### **Parle Tilak Vidyalaya Association's SATHAYE COLLEGE (AUTONOMOUS) MUMBAI – 400057.**

## **M.Sc. Chemistry, M.Sc. Botany, - Part-I Admission Schedule for the Year - 2024-2025**

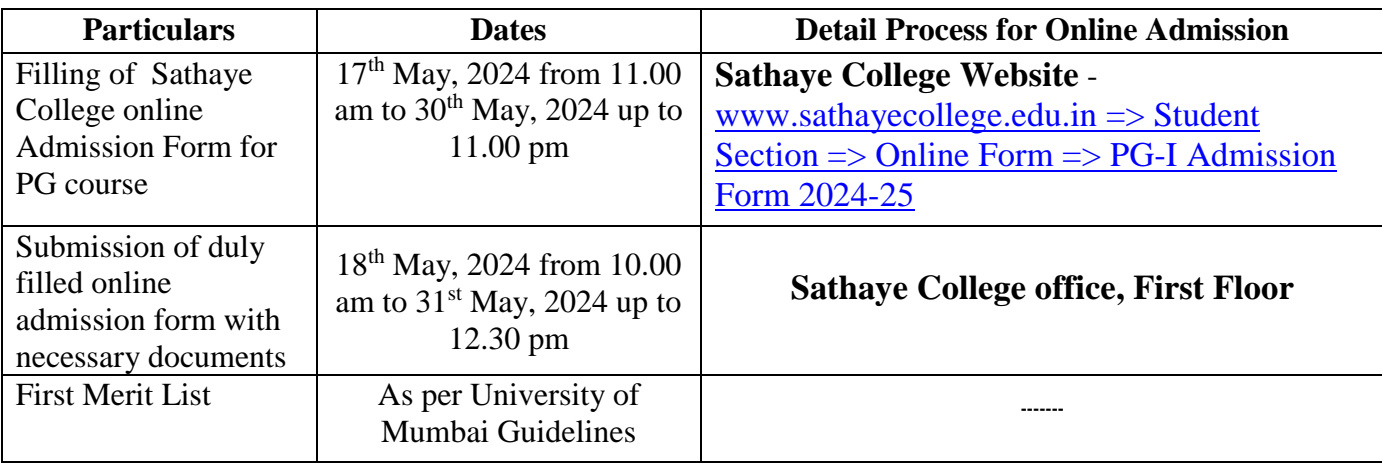

#### **Documents Required for Submission of Admission**

- i. Original Sathaye College Online Admission Form
- ii. Original & Photocopy of Sem. V & VI Marksheet
- iii. Original & Photocopy of Caste Certificate (if applicable)
- iv. Original & Non-Creamy Layer Certificate (if applicable.)
- v. Original & Photocopy of Aadhar Card
- vi. 12<sup>th</sup> Examination Marksheet Photocopy
- vii. ABC ID Photocopy

### **Guidelines to fill up the College Admission Form**

**Step-1**: First go to **Sathaye College website** [www.sathayecollege.edu.in](http://www.sathayecollege.edu.in/) => Student Section => Online Form => PG - I Admission Form 2024-25 and then Create New Student Account on the portal by filling the required details such as Username, Password, Mobile Number and Email ID as shown below. Once you complete filling all the required details then click on Register button present on the screen.

**Step-2**: Once you finish Creating New Student Account, You will be able to see a pop-up message saying that (Registered Successfully! Username and Password Sent On Registered Mobile No). Press **"OK"** to continue

**Step-3**: On entering the mobile number, username and password will be generated and sent on your registered Mobile Number or Email-id respectively.

**Step-4**: Click on **"Go To Login"** button present on the bottom of screen. Now enter the credentials which you have received and click on the login option to Successfully Login to the System.

**Step-5**: This is Terms and Condition Page. Here student has to simply click on **"Accept"** button to proceed further.

**Step-6**: Select Course level **Post Graduation** college using drop down.

**Step-7**: This is Personal Details Page, here student need to enter their Personal Details Such as first name, middle name, last name, email, gender etc. (Please note that all the red mark fields are mandatory). Once the student complete filling the personal details then they need to click on **"Save and**  Next Button". (Please note that all the red mark fields are mandatory).

**Step-8**: Next page is Address Details Page, here student needs to fill their Personal or Local address. Once the student complete filling the personal details then they need to click on **"Save and Next Button".** If both address are same then click on "Same as Permanent Address" option present on screen. Once student complete filling the address details form then click on **"Save and Next Button".** 

….2….

**Step-9**: Next page is Photo and Signature Page, here student needs to Upload his/her Photo and Signature. Click on the Upload Photo and Upload Signature button and select the valid file. Once you complete uploading photo and signature then click on "Save and Next Button". (Note: photo size should be max 500kb and Signature size should be max 300kb).

**Step-10**: Next page is Last Qualifying Details Enter your Last qualified exam details (Sem. V & VI)) Click on **"Save and Next"** Button to proceed further.

**Step-11**: Next page is Subject Selection, here you will select the subject as per NEP pattern. It mandatory to all students for selection of all subjects.

**Step-12**: Next page is Document Details Page, here student need to submit all the Required Documents which are Mandatory. Click on the Upload Documents button and select the Desired Document which student want to upload. Once students complete submitting all the documents then they need to click on "Submit Button". (Note: Document max size should 200kb)

**Step-13**: Please click on **"PAY NOW"** button to complete the **online admission form fee** process.

**Step-14**: Click on **'PREVIEW APPLICATION'** button to check all the details entered by you in the form are correct. If any correction is there then please make the necessary changes and then only Click on **'CONFIRM APPLICATION' and take a printout of the form and submit the same when your name appears in the merit list.**

**Date: 17.05.2024 Principal. Principal. Principal. Principal. Principal. Principal.** 

### **Parle Tilak Vidyalaya Association's SATHAYE COLLEGE (AUTONOMOUS) MUMBAI – 400057.**

# **M.Sc. Physics, M.Sc. Zoology, M.Sc. Microbiology, M.Sc. IT, M.Sc. Data Science, M.A.C.J., M.A.E.M.A., M.Com. Adv. Accountancy, M.A. History - Part-I Admission Schedule for the Year - 2024-2025**

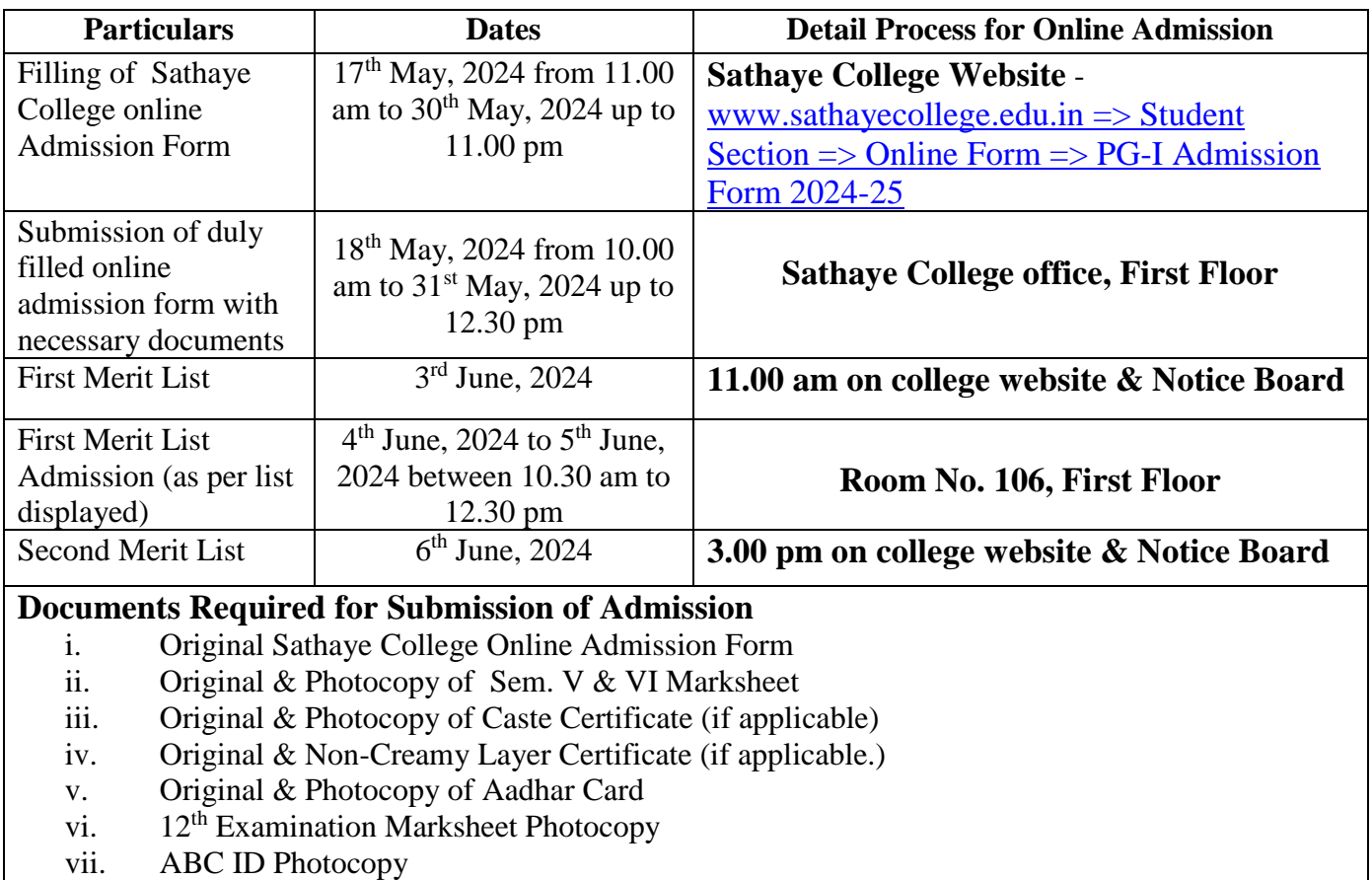

#### **Guidelines to fill up the College Admission Form**

**Step-1**: First go to **Sathaye College website** [www.sathayecollege.edu.in](http://www.sathayecollege.edu.in/) => Student Section  $\equiv$  > Online Form  $\equiv$  > PG - I Admission Form 2024-25 and then Create New Student Account on the portal by filling the required details such as Username, Password, Mobile Number and Email ID as shown below. Once you complete filling all the required details then click on Register button present on the screen.

**Step-2**: Once you finish Creating New Student Account, You will be able to see a pop-up message saying that (Registered Successfully! Username and Password Sent On Registered Mobile No). Press **"OK"** to continue

**Step-3**: On entering the mobile number, username and password will be generated and sent on your registered Mobile Number or Email-id respectively.

**Step-4**: Click on **"Go To Login"** button present on the bottom of screen. Now enter the credentials which you have received and click on the login option to Successfully Login to the System.

**Step-5**: This is Terms and Condition Page. Here student has to simply click on **"Accept"** button to proceed further.

**Step-6**: Select Course level **Post Graduation** college using drop down.

…..2…..

**Step-7**: This is Personal Details Page, here student need to enter their Personal Details Such as first name, middle name, last name, email, gender etc. (Please note that all the red mark fields are mandatory). Once the student complete filling the personal details then they need to click on **"Save and**  Next Button". (Please note that all the red mark fields are mandatory).

**Step-8**: Next page is Address Details Page, here student needs to fill their Personal or Local address. Once the student complete filling the personal details then they need to click on **"Save and Next Button".** If both address are same then click on "Same as Permanent Address" option present on screen. Once student complete filling the address details form then click on **"Save and Next Button".** 

**Step-9**: Next page is Photo and Signature Page, here student needs to Upload his/her Photo and Signature. Click on the Upload Photo and Upload Signature button and select the valid file. Once you complete uploading photo and signature then click on "Save and Next Button". (Note: photo size should be max 500kb and Signature size should be max 300kb).

**Step-10**: Next page is Last Qualifying Details Enter your Last qualified exam details (Sem. V & VI)) Click on **"Save and Next"** Button to proceed further.

**Step-11**: Next page is Subject Selection, here you will select the subject as per NEP pattern. It mandatory to all students for selection of all subjects.

**Step-12**: Next page is Document Details Page, here student need to submit all the Required Documents which are Mandatory. Click on the Upload Documents button and select the Desired Document which student want to upload. Once students complete submitting all the documents then they need to click on "Submit Button". (Note: Document max size should 200kb)

**Step-13**: Please click on **"PAY NOW"** button to complete the **online admission form fee** process.

**Step-14**: Click on **'PREVIEW APPLICATION'** button to check all the details entered by you in the form are correct. If any correction is there then please make the necessary changes and then only Click on **'CONFIRM APPLICATION' and take a printout of the form and submit the same when your name appears in the merit list.**

**Date: 17.05.2024 Principal. Principal. Principal. Principal. Principal. Principal. Principal. Principal. Principal. Principal. Principal. Principal. Principal. Principal. Principal. Princip**